# How to Guide for Capturing HTML Previews

Version 0.2 (20 May 2020)

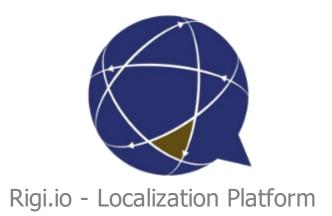

# **Table of contents**

| Getting started                               | 3 |
|-----------------------------------------------|---|
| Steps                                         |   |
| Auto capture                                  |   |
| Coverage report                               |   |
| FAO                                           |   |
| Are there best practices to capture previews? |   |
| How to get 100% coverage?                     |   |
| Do I need 100% coverage?                      |   |
| Appendix: Rigi Chrome Extension               |   |

# **Getting started**

This guide describes how to capture HTML Previews of a web application on the Rigi server.

Jump directly to step-by-step instructions.

# Intended audience

- Project Manager
- Developer

# Instruction video

Watch it on youtube.

# **Purpose**

Capture HTML Previews of a live web application.

# **Prerequisites**

- A Rigi project is created on the Rigi server. The source texts are available.
- The target web application has been prepared (and contains Rigi tokens).

# References

How to Guide to set up a Rigi project.

# Recommended browser

We recommend to use one of the following browsers:

- Chrome
- Firefox

Internet Explorer is not supported.

Continue with <u>step-by-step instructions</u>.

# **Steps**

- 1. Open the project
- 2. Select Context > Previews

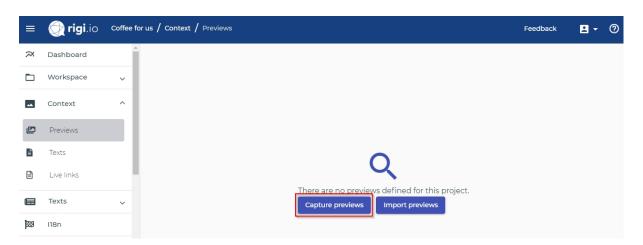

3. Click Capture previews.

# Capture HTML Previews

This action will open the live website in a new browser tab. Navigate through your app and press the hotkey to capture an HTML Preview. When you open a new page, the number of new strings on that page are shown. The number of strings on a page that are already covered by other previews is shown as well. You can enable auto-capture to automatically capture a preview when new strings are detected on a page.

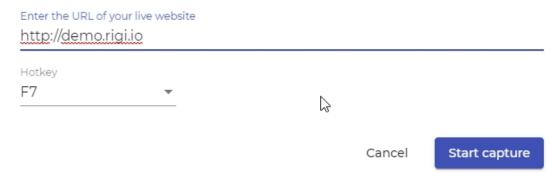

Verify that the URL points to the site of which you would like to capture previews.

4. <u>Install the Rigi injector Chrome extension</u>, if not done already.

# Notes:

- o If you are using Chrome and the web application includes a Rigi script, then the Rigi extension for Chrome is not needed..
- o Firefox can only be used if the web application includes the Rigi script.
- 5. Click Start capture.

This will open a new browser window with your web application.

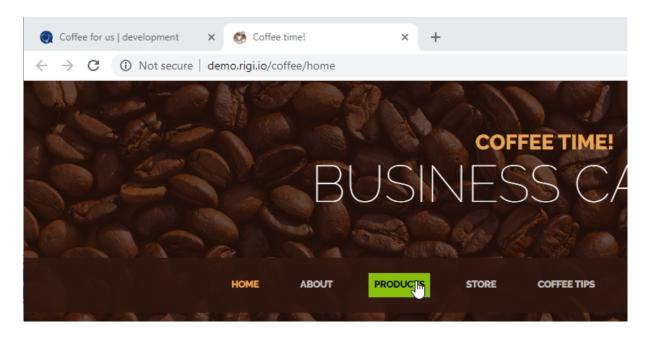

Text with Rigi token will be highlighted when you hover your mouse over them.

6. Show the windows side by side.

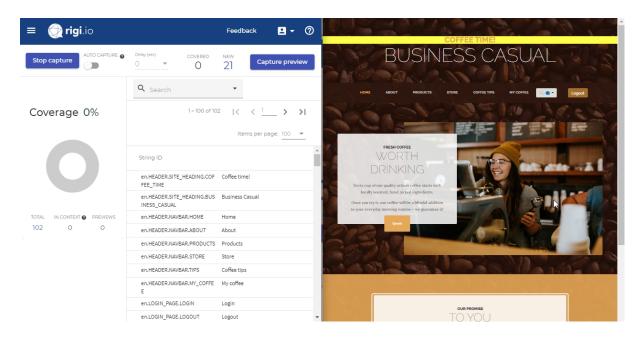

The Rigi capturing page shows information which strings it identified on this page. There are 21 new strings that were not captured before.

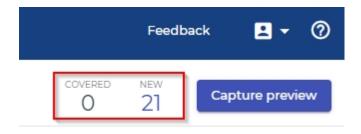

# 7. Click Capture preview. (or use auto capture)

A popup appears on the live site that the HTML Previewis being captured.

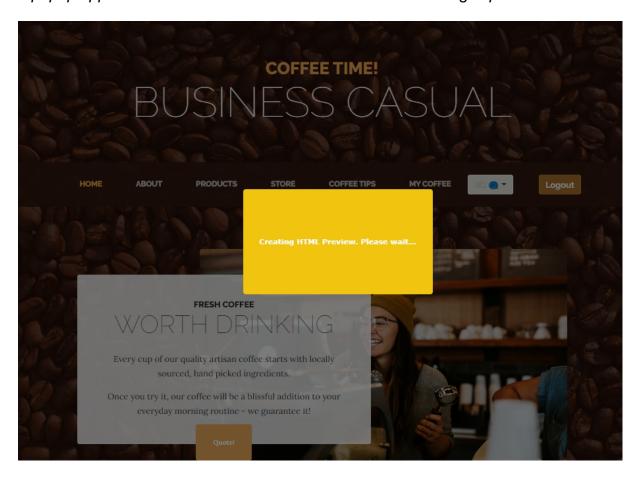

The coverage information on the Rigi dashboard gets updated that 21 out of 102 strings are shown in 1 preview. The HTML Preview is listed as well:

# Coverage 20%

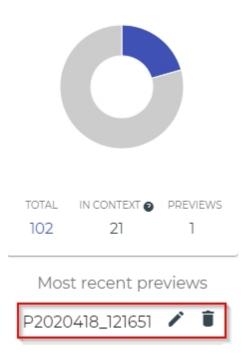

# 8. Click edit-icon ( )

You can change the name of the previewand add one or more tags.

# Edit context preview Preview name 1 Main screen Tags 2 main screen 2 Enter your tag name here main screen Tags used in this project Add You can drag and drop tags to the Tags-field

9. Click Save.

Most recent previews

Main screen

10. Navigate to pages with strings that have no preview yet.

You can find texts that have no previewin the string list:

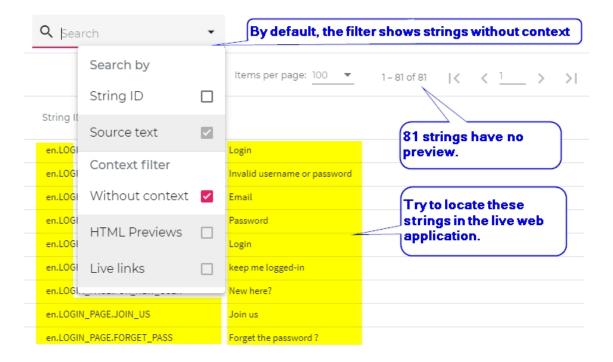

For example, clicking the Quote-button will open a dialog with four texts:

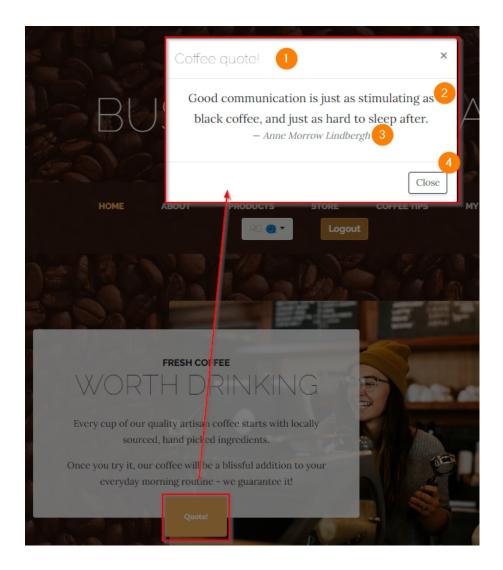

Rigi recognizes 4 newand 21 already covered strings:

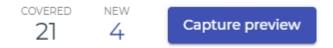

# 11. Click Capture preview.

This will add an additional previewand increases the coverage with 4 strings. We nowhave 25 strings in context on 2 previews:

# Coverage 24%

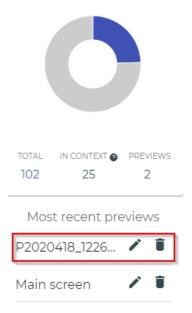

Those 4 strings are not shown in the string list anymore:

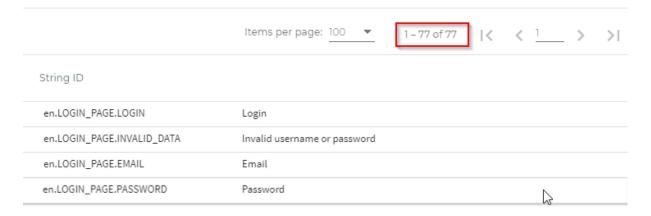

# 12. Click edit-icon.

Change the name and assign the same tag from the other preview (drag-and-drop):

# Edit context preview Preview name Quote dialog Tags Drop tags here main screen Enter your tag name here Tags used in this project main screen You can drag and drop tags to the Tags-field Cancel Save Result:

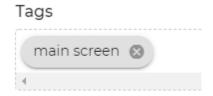

# 13. Keep on capturing!

# Do it smart!

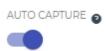

You could repeat the previous steps 10 - 12, but the auto capture feature helps to avoid clicking Capture preview each time.

# **Auto capture**

The auto capture feature speeds-up capturing process dramatically. Rigi will automatically capture a preview when it detects new strings.

1. Enable auto capture.

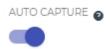

You could specify a delay before Rigi captures a page after detecting new strings.

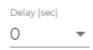

In most cases a zero-delay works fine.

2. Navigate to another place in the live application.

For example, clicking another menu item reveals 6 newstrings.

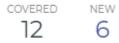

Rigi nowautomatically captures a preview.

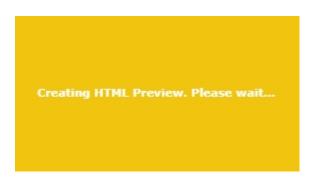

# Result:

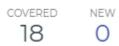

The auto capture feature assigns names to the HTML Previewautomatically.

- 1. Optionally, click **edit-icon** ( ) and change the name of the HTML Preview.
- 3. Navigate through the application until you are satisfied with the coverage results.

In case you manage to get 100% coverage, which can be very hard, you will see the following message:

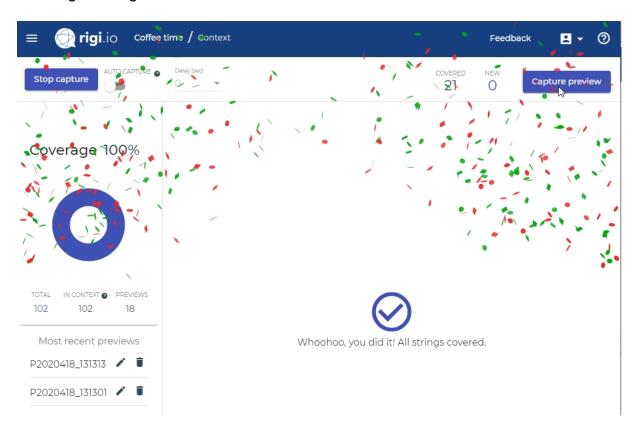

# 4. Click Stop capture.

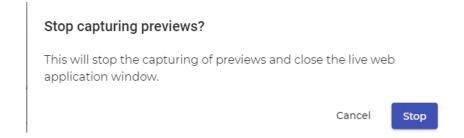

This will close the live web application.

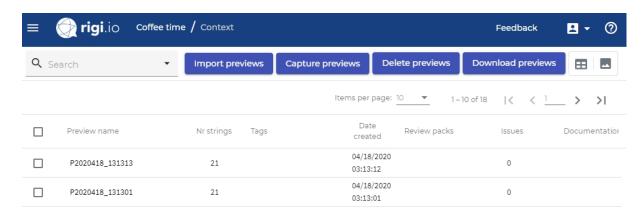

# **Coverage report**

The auto capture feature speeds-up capturing process dramatically. Rigi will automatically capture a preview when it detects new strings.

### Select Context > Previews

Coverage information is shown below the menu

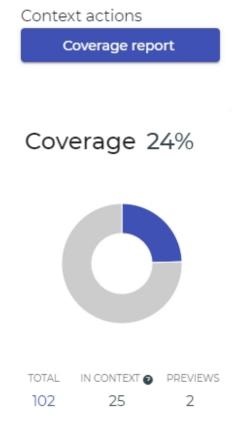

# 2. Click Coverage report.

# Export coverage report

The coverage report provides information of strings that are not present on any preview. This information can be applied in various use cases. For example, it is possible to identify areas of the application for which HTML Previews need to be captured. Also, it can be used to identify strings that are not used in the software anymore and should be removed from resource files.

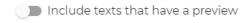

Cancel

Export

# 3. Click Export.

This downloads a comma-separated file. It contains the string identifier and source text of strings that are not covered in a preview. You can open it in Excel:

| $\Delta$ | A                          | В                            |
|----------|----------------------------|------------------------------|
| 1        | String ID                  | Source text                  |
| 2        | en.LOGIN_PAGE.LOGIN        | Login                        |
| 3        | en.LOGIN_PAGE.INVALID_DATA | Invalid username or password |
| 4        | en.LOGIN_PAGE.EMAIL        | Email                        |
| 5        | en.LOGIN_PAGE.PASSWORD     | Password                     |
| 6        | en.LOGIN_PAGE.SIGN_IN      | Login                        |

4. Send the file to the developers and ask them for instructions where the missing strings are used in the application.

# **FAQ**

- This section lists frequently asked questionsAre there best practices to capture previews?
- How to get 100% coverage?
- Do I need 100% coverage?

# Are there best practices to capture previews?

Here are some ideas how to improve the capturing process.

# Let domain experts capture previews.

A domain expert who knows the application and has access to all areas is the best candidate to navigate the application and capture HTML Previews.

# Capture previews as part of the development process.

Developers work feature-by-feature. A step in the development process could be to capture HTML Previews for the new or modified pages.

Rigi provides technology to embed Rigi in the development process, e.g. generate resource files with Rigi tokens during the build process.

# **Automation**

Developers use automated UI tests (e.g. Selenium or Karma) to test the user interface. It is possible to embed Rigi and automatically capture HTML Previews during that process. Contact the Rigi team for more information.

# Ask!

Generate a <u>coverage report</u> and ask domain experts which areas are not covered yet.

# Focus on new strings.

The goal of HTML Previews is that translators can do their translations in-context. That way, they for example see that a string "Home" refers to a main menu item or an "address". Translators only need that context for untranslated strings. Therefore, try to capture HTML Previews for the new strings.

# Collections.

Assume that all error messages have a specific pattern in their string-identifier, e.g. "error-message". In that case, you could create a web-page that contains all error messages. Capture a preview of that page, and all those error message have contextual information.

# How to get 100% coverage?

It is in general hard to get to a 100% coverage, especially for large applications.

Examples of root causes are listed below.

# **State**

It can be hard to show up certain strings in the UI. Certain message may only appear when a device is in a particular state. How about a message that is only shown on February 29th in a leap year?

# **Dead strings**

Some strings may not be used anymore in the software application, so-called "dead strings". A string may still appear in a .properties file, but not used anymore. In this case, you should inform the Developers to remove them.

# No permission

You may not have access rights to see all information in the user interface.

# Page content depends on the role

You may need to login with a different role to see certain messages. In an HR software application, the HR manager role sees different strings than an employee and vice versa.

# Size

The application is simply too large and it would take too much time to get a lot of coverage.

# Do I need 100% coverage?

Maybe, and maybe not. Consider the following use cases as some examples.

# **Update with new features**

If you have a big project that is already translated and documented you may be interested in generating HTML Previews for any new features that are being created. Perhaps a coverage of 1% is sufficient for your purposes.

# New language

If you are translating a new language from scratch, a much higher coverage would be good. From our experience, we recommend to consider the 80/20 rule, where 20% of the most used pages by your users probably already show 80% of the strings.

Another option in this case would be to offer the translator to use <u>translate the live</u> application in context.

| rigi.io Context Issues Previews Live |
|--------------------------------------|
|--------------------------------------|

# **Appendix: Rigi Chrome Extension**

The Rigi Chrome Extension enables the selection of texts and creation of HTML Previews during a live Language Acceptance Test.

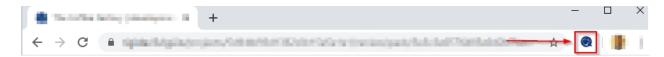

# **Steps**

- 1. Open the Chrome browser.
- 2. Open the Chrome Webstore (Rigi extension)

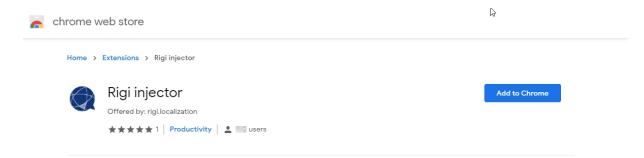

3. Click Add to Chrome.

Nowthe Rigi icon shall appear in the top bar.

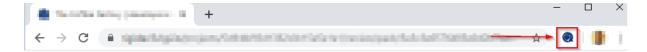